## **Instructions for submitting Immunization records into SpartanHealth Portal**

**(last updated 3/24/2022)**

\*\*Please note you must have your immunizations records on hand to submit your immunization information into Spartan-Health Portal. You can get your immunization records from your high school, past or current physician, or a previous college or university.

1) To access Spartanhealth Portal you can either visit [aurora.studenthealthportal.com](mailto:aurora.studenthealthportal.com?subject=aurora.studenthealthportal.com) and you will be directed to sign into your AU account using your AU email and password

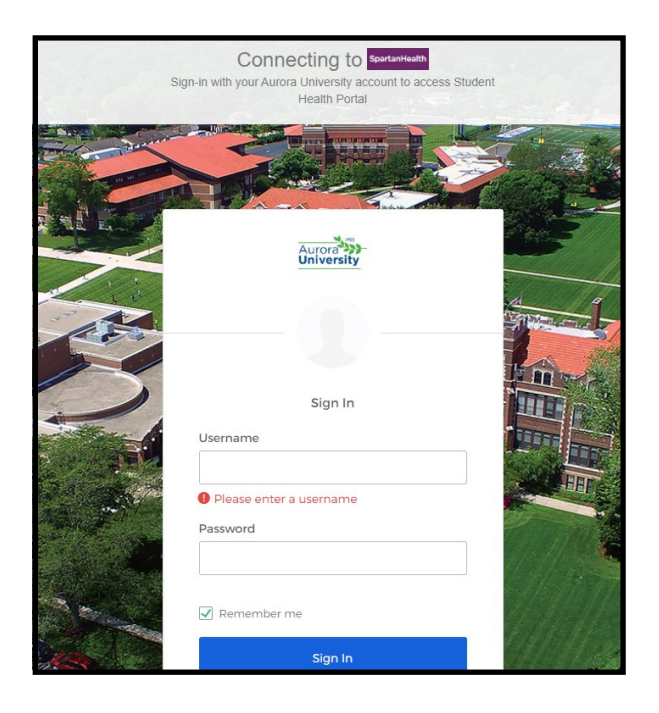

**OR**

If you are already signed in to your AU account, click on the SpartanHealth Application on your Okta homepage (shown below).

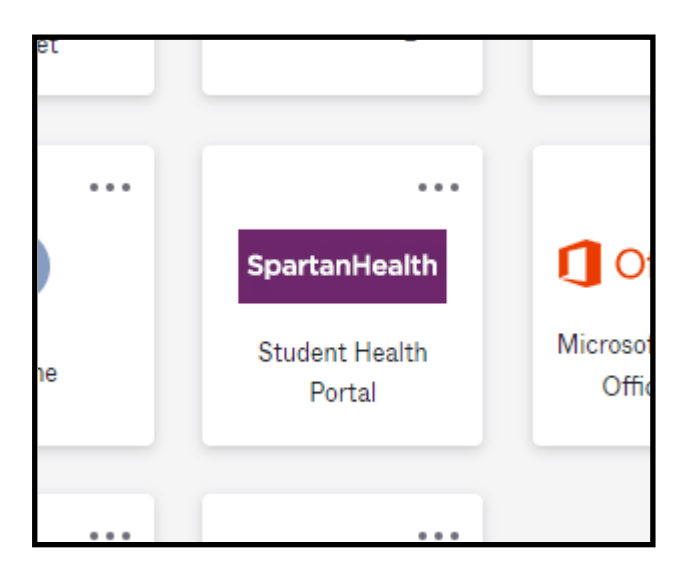

2) Once you click on the SpartanHealth application, you will land on the SpartanHealth homepage. To submit your immunization records, click on the "My Forms' tab in the green banner up top.

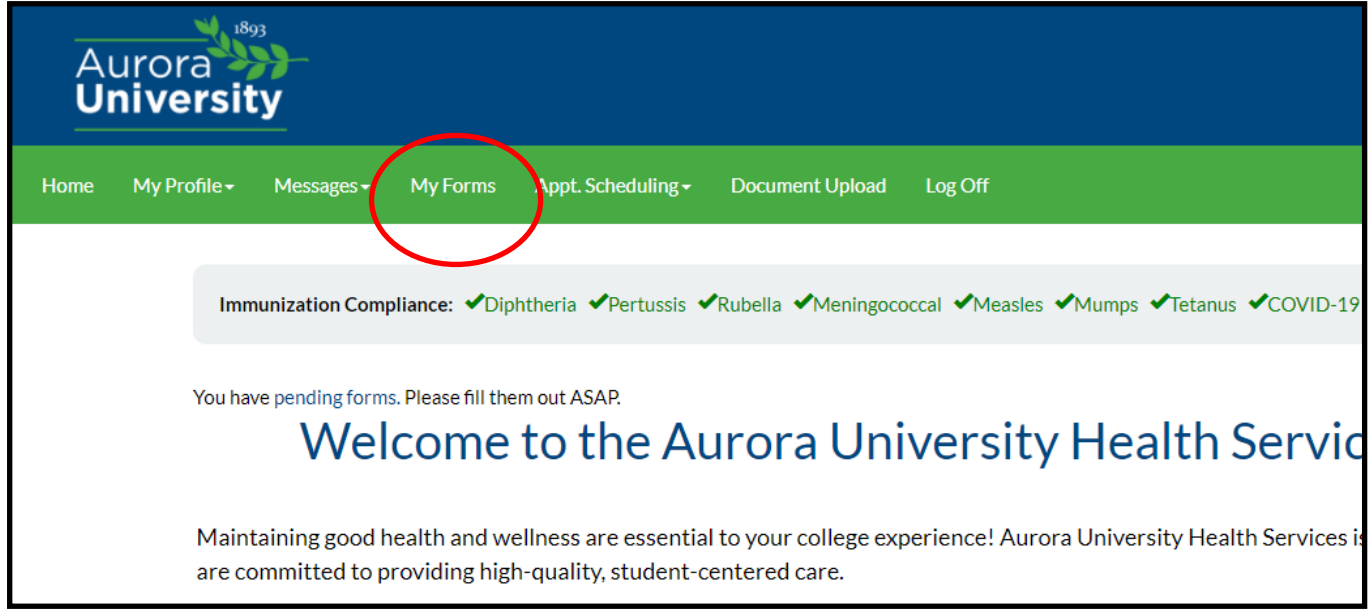

3) Under "My Forms", please click on "Immunizations" to begin the submission process for required immunizations.

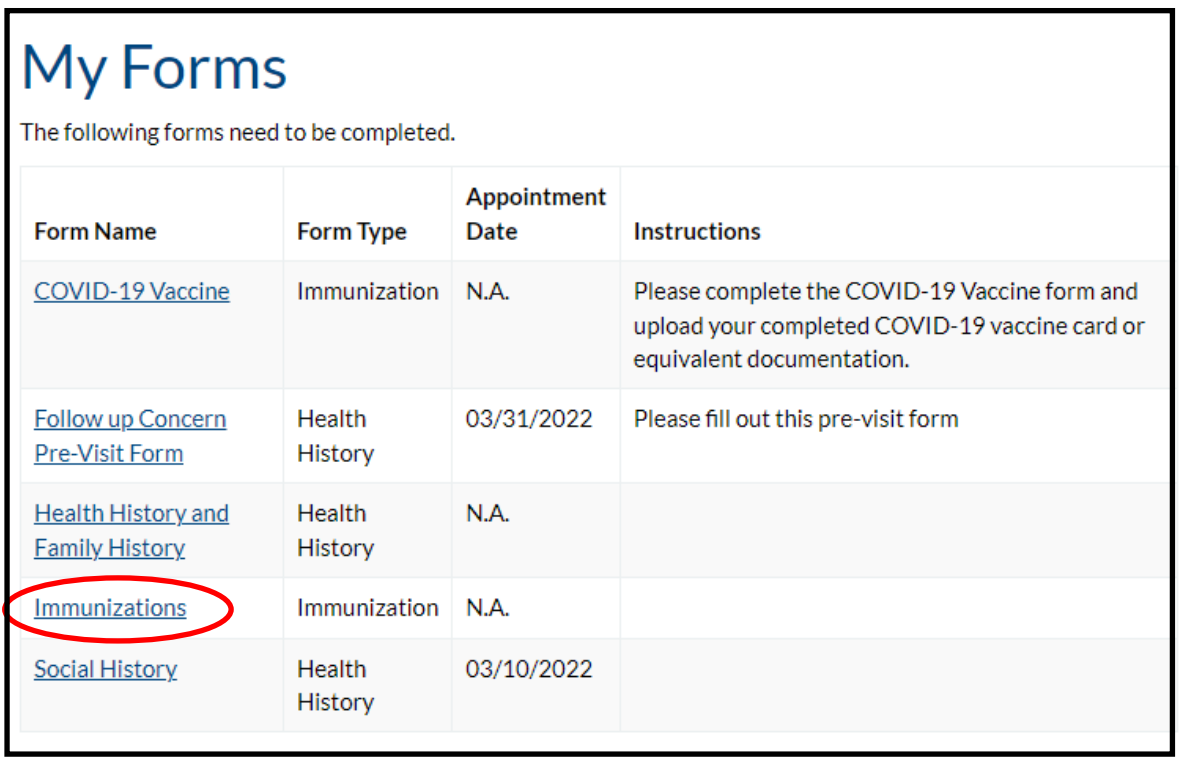

4) Please reference your immunization document for administered dates. Please enter the date(s) that each required shot was administered. You can type each date in the designated area or locate the date in the dropdown calendar next to each individual immunization requirement. \*\*If you are missing documentation for certain required immunizations, please continue to fill in and submit what you do have, then Health Services will follow up with you.

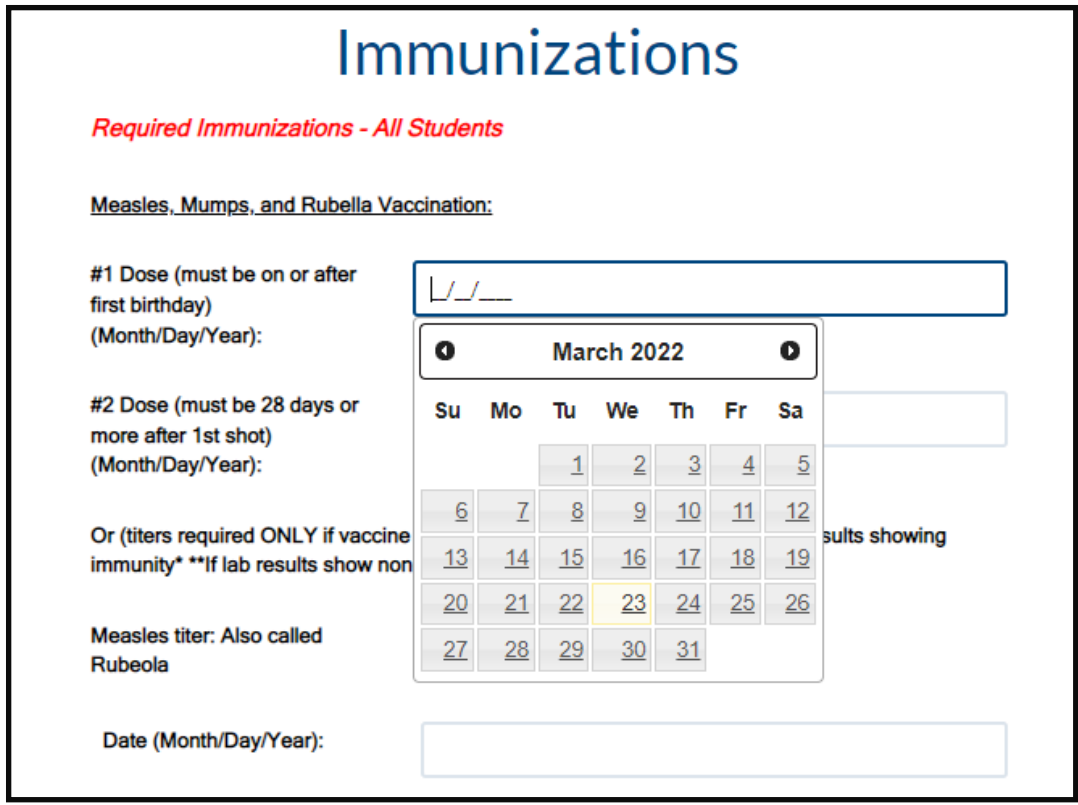

\*\*Please note, if you are requesting an immunization exemption, you must click on the second option. It will prompt additional fields to complete.

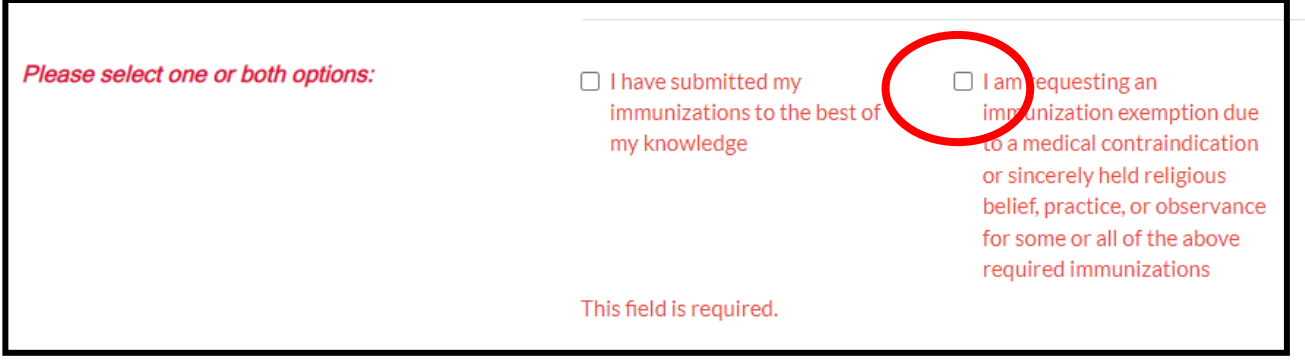

5) After you complete all applicable immunization areas with administered dates, please upload your immunization documentation by using the "Select File" option.

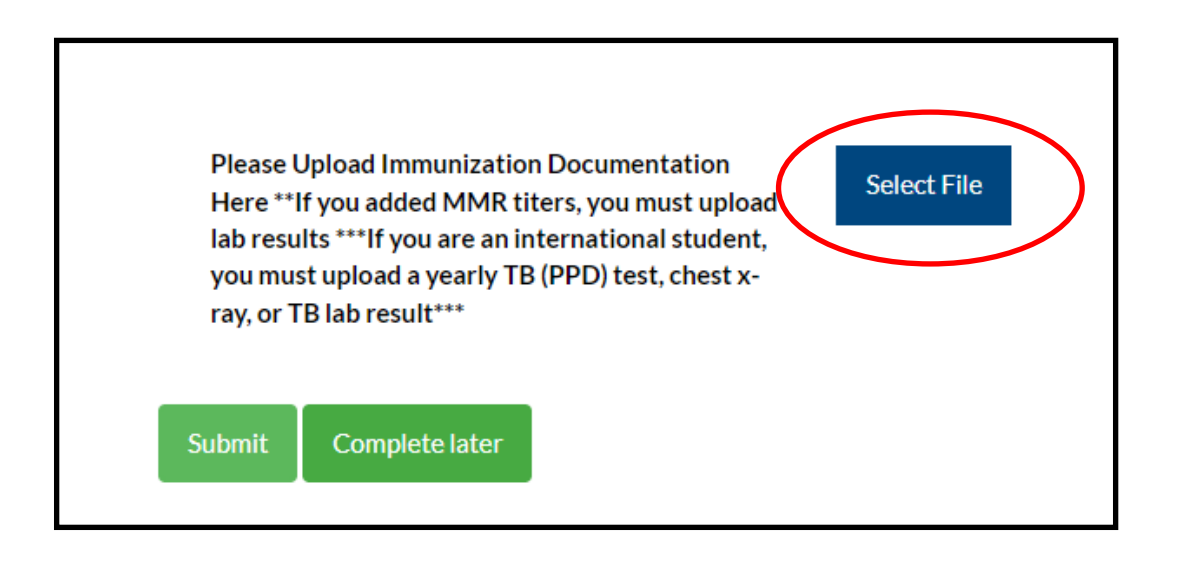

6) SpartanHealth Portal allows you to upload multiple documents (shown below). Once all required immunization documents are uploaded, please click "submit".

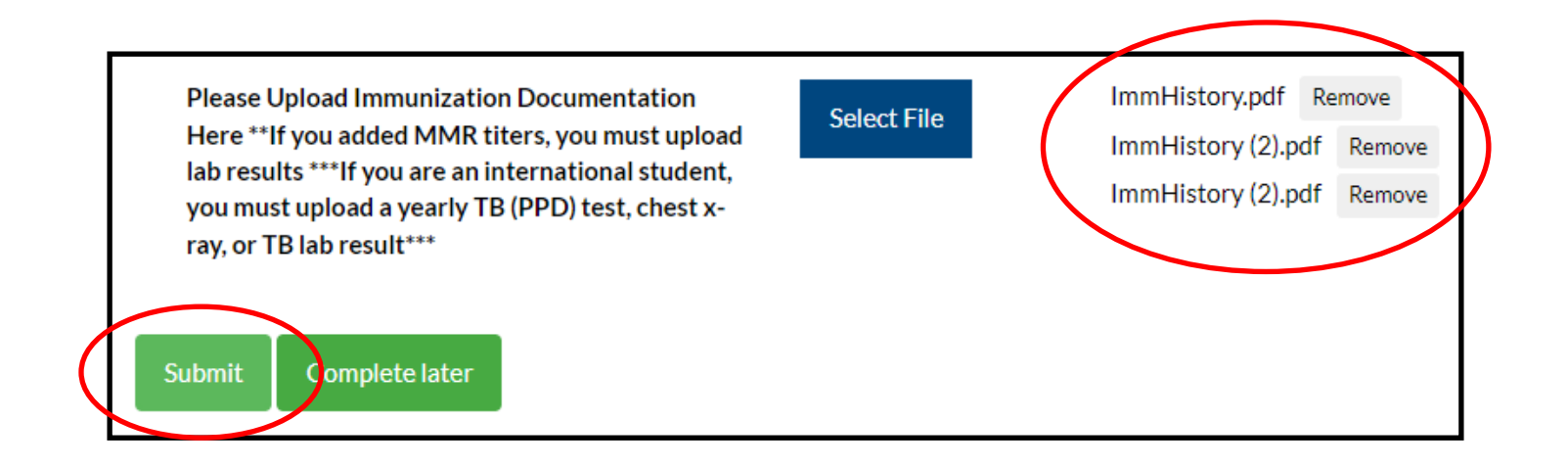

7) After you sign and confirm, you will be redirected back to the "My Forms" page and a confirmation message will appear letting you know that a your submission has been received.

## **My Forms**

Thank you for submitting your immunizations. Our staff will review your submission and reach out to you if there are any concerns or further requirements.